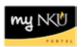

## Formatting Student Numbers for myNKU Reporting Use

This documentation is intended to assist the user with putting Student Numbers in a format that allows for data retrieval within the myNKU portal. The following steps are useful after saving any file that contains Student Numbers. The student identifier <u>must be the students' official myNKU Student Number</u>, as this is the value that will be input into the myNKU reporting environment.

After locating a list of student identification numbers, follow the steps below to format the student numbers. These steps will allow any user to generate a myNKU Business Warehouse report that contains data regarding the specified group of students. It is imperative that the myNKU Student Number is used when completing the following steps.

- 1. Open Microsoft® Word, and paste the Student Numbers into the opened document.
- 2. Scroll to the last entry to locate the <u>Paste Options</u> dialog box, and select "Keep Text Only."

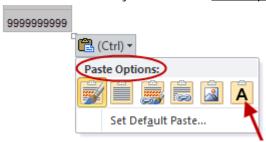

**NOTE:** Paste Options is also accessible from the context menu.

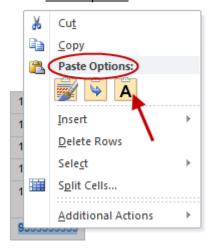

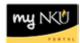

3. After the paste command is completed, select the student numbers by clicking **Select All**.

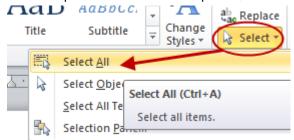

**NOTE**: This option is located on the Home tab, in the Editing group.

4. Click Replace.

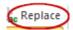

- 5. The Find and Replace dialog opens.
  - a. In the "Find what:" field type ^p.
  - b. In the "Replace with:" field type ;[spacebar], then Click "Replace All."

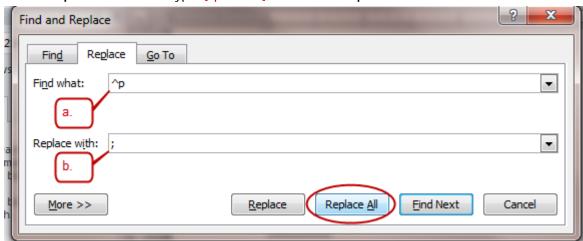

**NOTE**: The steps above are prompting Word to remove any paragraph breaks that may exist in text that was pasted into the document and replace them with a semicolon and a character space.

At this point, users may copy the formatted Student Numbers and paste them into the Student field

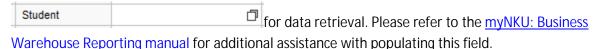